## **ICCOC Incomplete Grade Instructions**

If you need to provide a student with access to his/her course **after the term** has ended, please follow these instructions.

Submit an Incomplete Grade and completion date for the student(s) through the Grade Publish Tool within your course.

- 1. Go to your course before grades are due.
- 2. Click the Grade Publish link located on your Course Navigation.
- 3. Select "Final" grades.
- 4. Go to the student(s) for which you would like to enter a Grade of "I."
- 5. Use the Override box to select "I."
- 6. Click on the "Last Activity Date" and use the calendar to select the date in the future when the student is expected to complete all work.
- 7. Publish your grades.

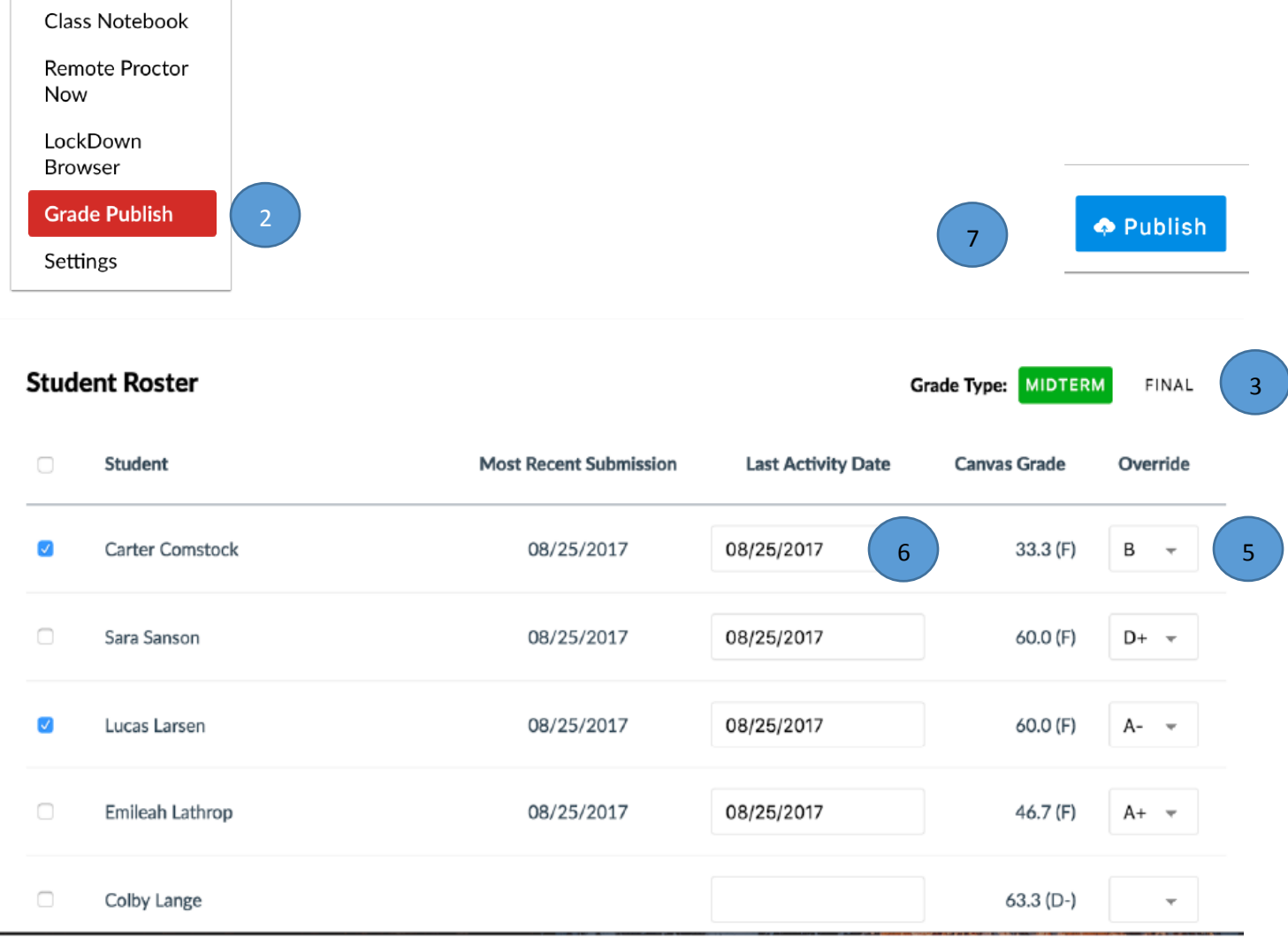

After your grades are published, a report is automatically generated overnight showing the student grade of "I" and the completion date that was entered in the "Last Activity Date."

The ICCOC will retrieve the report the day after grades are due.

- **1. If the completion date is two weeks or less after the term end date,** then an ICCOC staff member will extend the course for two weeks. *All students will have access to the course.* You will need to ensure that only the student(s) with Incomplete Grades can access the assignments/quizzes that need to be completed.
- **2. If the completion date is more than two weeks past the end of the term,** an "Incomplete Grade" section will be created in your course and your student(s) will be moved to this section. You will also be added to this section.

You will receive an email notification from an ICCOC staff member that the either the course has been extended or an incomplete section has been created.

If an Incomplete Grade section has been added to your course, you can see the new section by going to Settings in your course and clicking on the "Sections" tab at the top of the page.

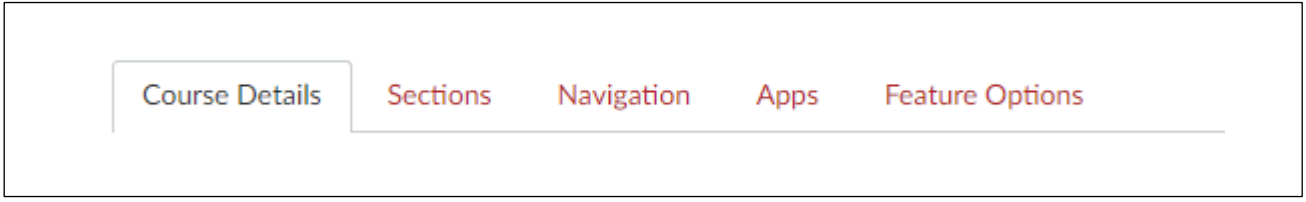

Once you have been notified that the course has been extended or an **C** Incomplete Section has been created and your student(s) has been moved to this section, you will need to provide the student access to the assignments that need to be completed.

- 1. Open up the assignment that the student needs to complete.
- 2. Edit the assignment.
- 3. Click on Add below the assignment.
- 4. Select either the student who needs to complete the work, or the entire "Incomplete Section," if multiple students need to complete the assignment and are being given the same amount of time to complete the work. If you cannot see the student or the Incomplete Grade section, type in the box either the student's name or "incomplete" to find the section.
- 5. Assign the dates for completion.
- 6. Save.
- 7. Notify your student that he/she can access the course and assignments.

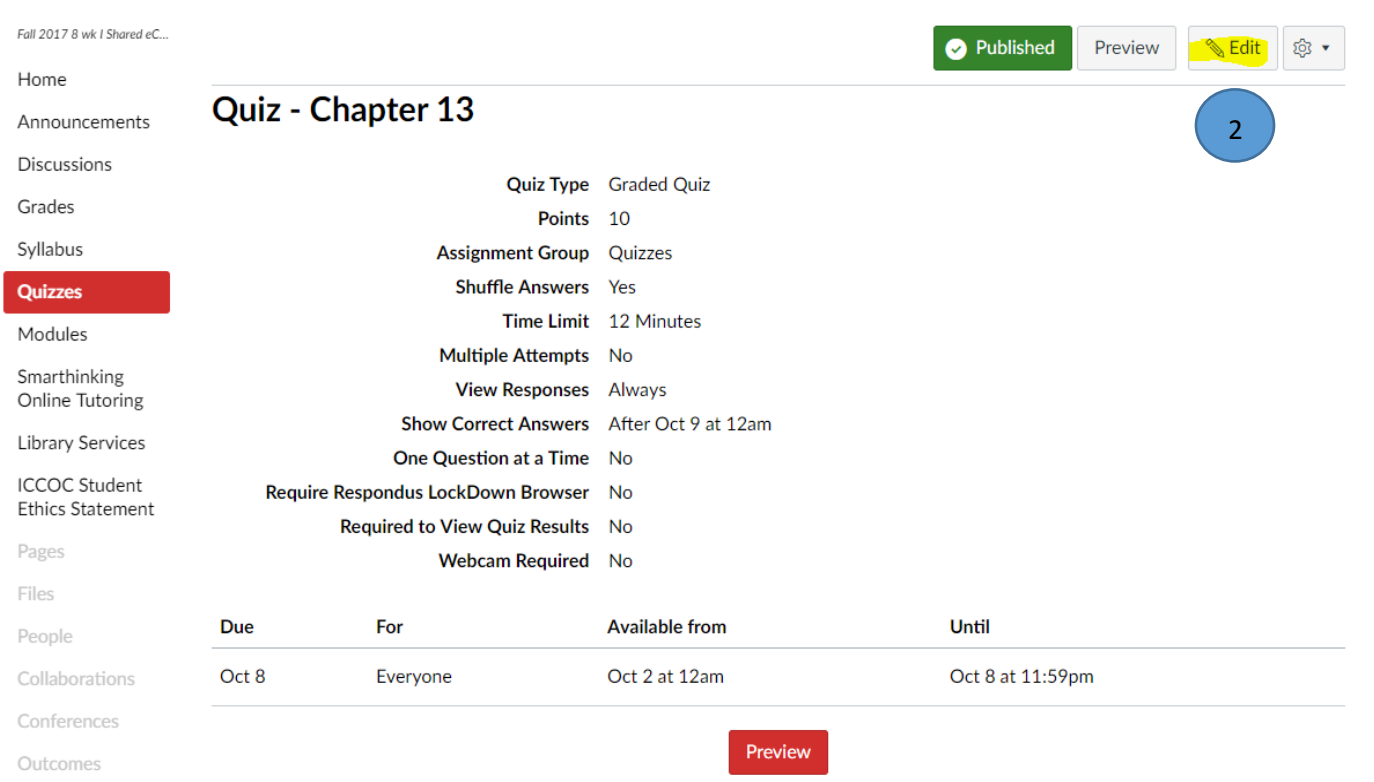

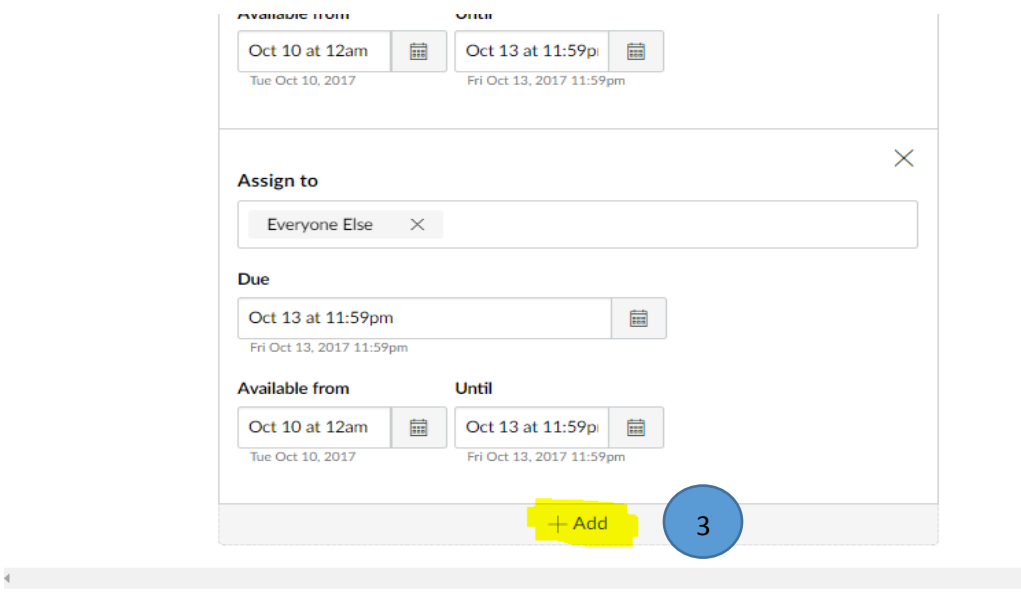

 $\Box$  Notify users this quiz has changed

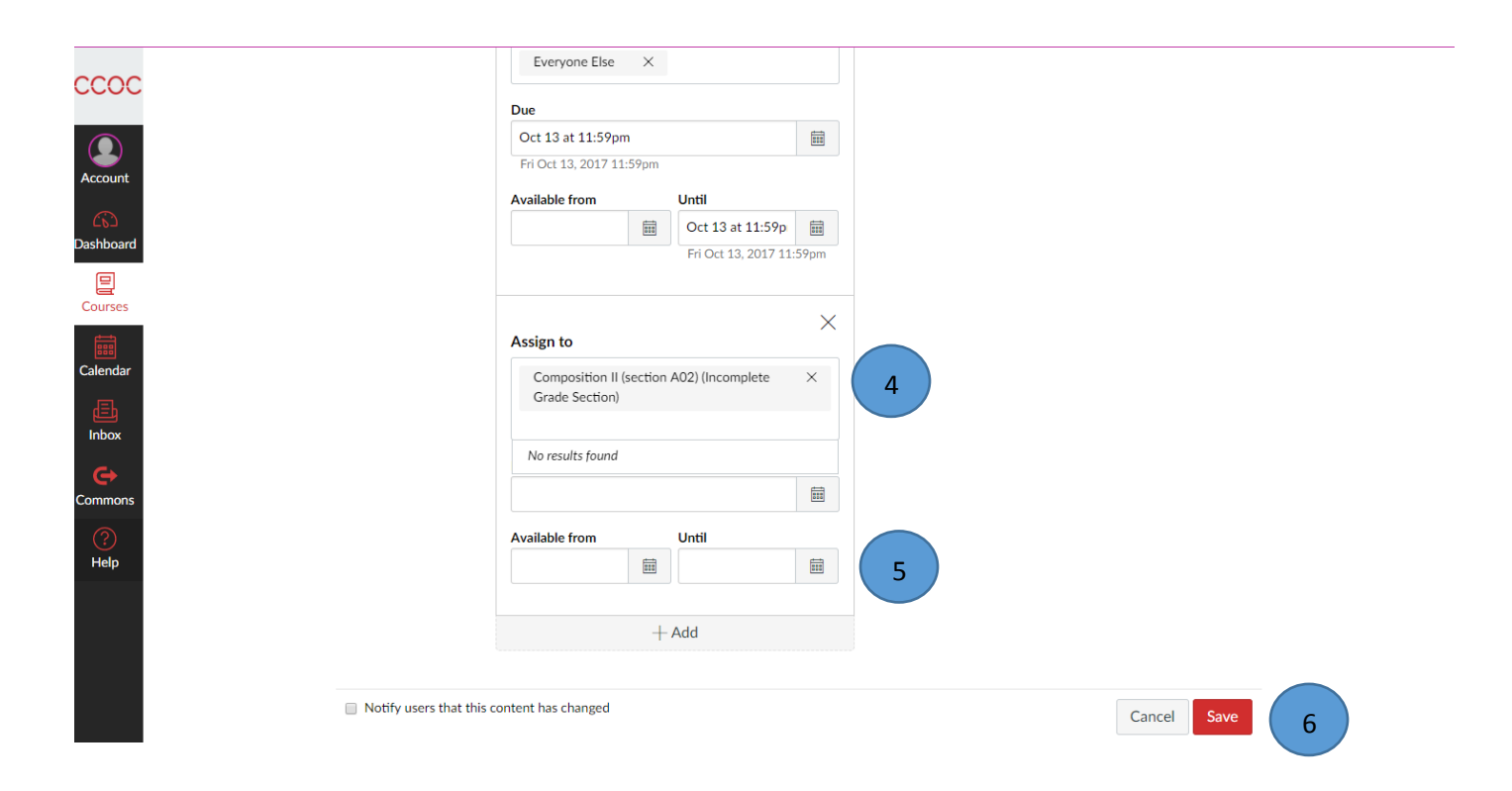

When the student has completed all work and it has been graded, you will need to submit a Final Letter grade via the Grade Change Form. The Grade Change form is available at [http://www.iowacconline.org/iccoc-grading](http://www.iowacconline.org/iccoc-grading-instructions)[instructions.](http://www.iowacconline.org/iccoc-grading-instructions)

For additional information or assistance, you may contact the following.

Course Extension, Incomplete Section Set-up & Student Enrollment in Section:

Marni Kelso, [mkelso@scciowa.edu](mailto:mkelso@scciowa.edu)

Grade Reports & General Assistance:

Tracy Sleep, [tsleep@scciowa.edu](mailto:tsleep@scciowa.edu)

Assignment Set-up within Course:

Ann Jenkins, [ajenkins@scciowa.edu](mailto:ajenkins@scciowa.edu)

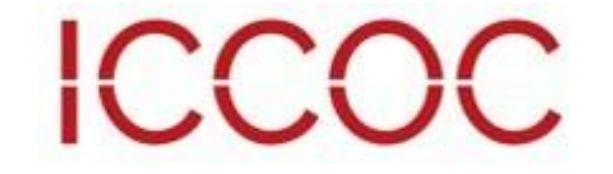